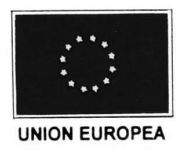

#### PROYECTO AMC/B7-5041/ALA/94/202 DE FRONTERA AGRICOLA EN CENTROAMERICA

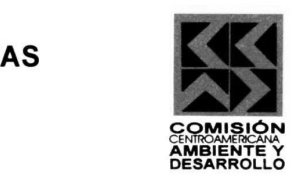

# Guía Rápida del Mameiker

MAP MAKER TM

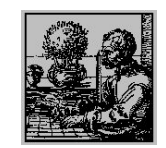

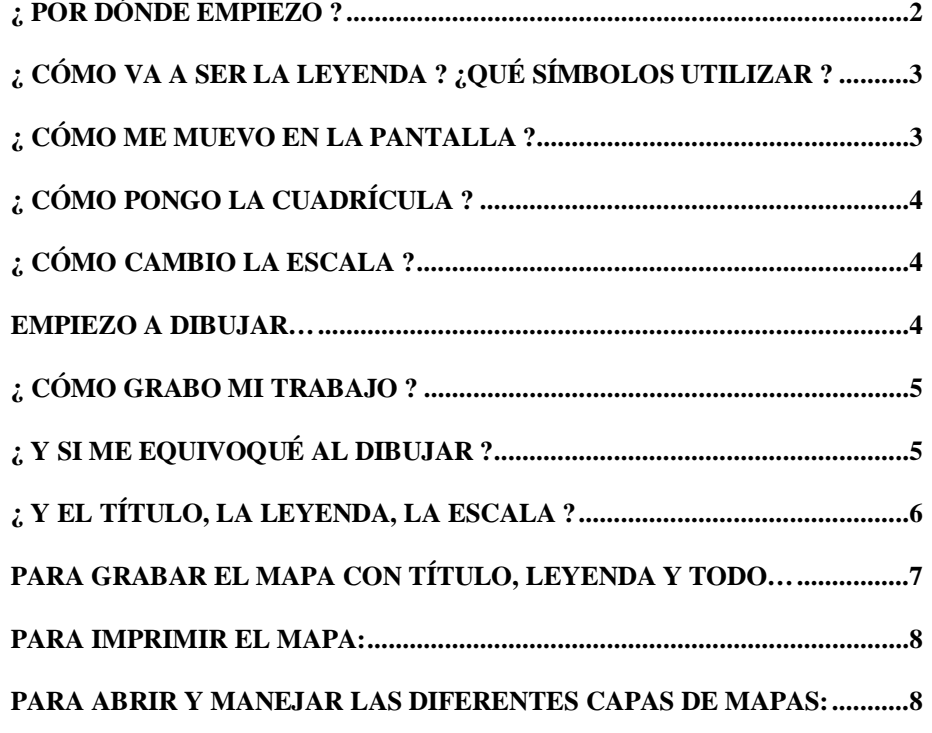

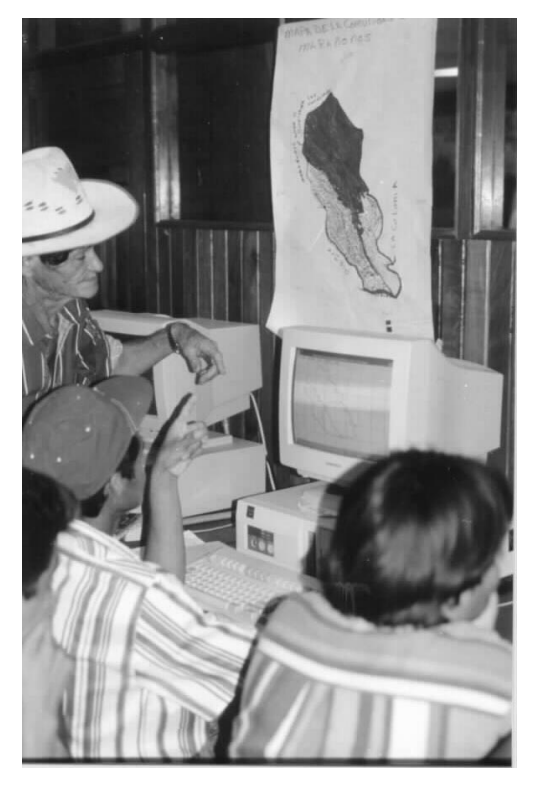

#### **Elaborada por Michel Laforge y Pablo Torrealba**

Programa de Desarrollo Sostenible en Zonas de Frontera Agrícola de Centro América

MapMaker ha sido desarrollado por el Señor Eric Dudley en Inglaterra. Para escribirle y obtener mayor información: eric@mapmaker.com, o a la dirección postal: Map Maker Ltd, 64 Tenison Road, Cambridge, CB1 2DW, Reino Unido

## **¿ Por dónde empiezo ?**

**Ex** Si tiene un trabajo ya grabado en un archivo, entonces empiece por abrirlo. Para eso se utiliza el comando: **File** y luego **Open** de la barra de arriba o Menú Principal

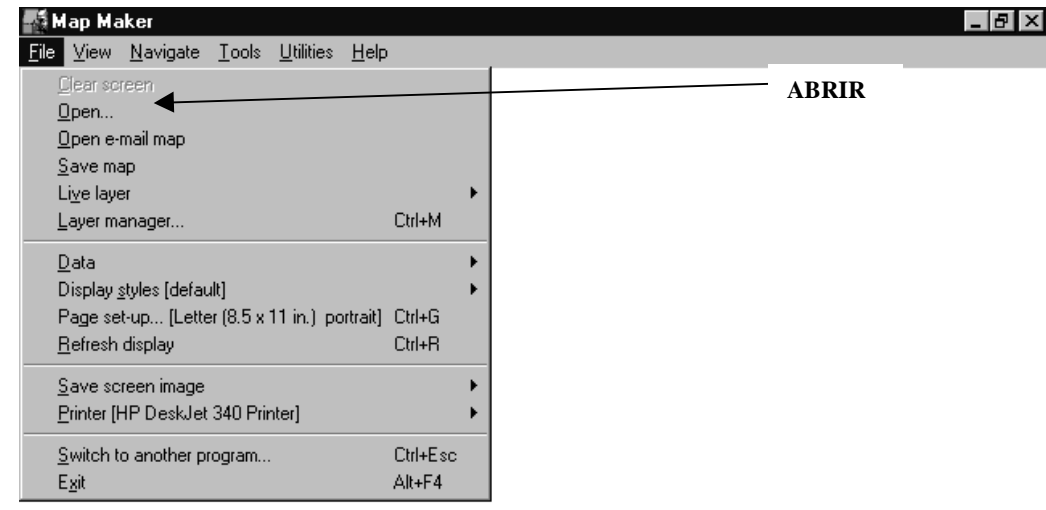

A partir de allí en el siguiente cuadro hay que buscar el nombre de su trabajo, dependiendo de si está en un diskette ("**drive A**") o en el disco duro de la computadora "**drive C**". Lo importante es poner el nombre correcto del archivo.

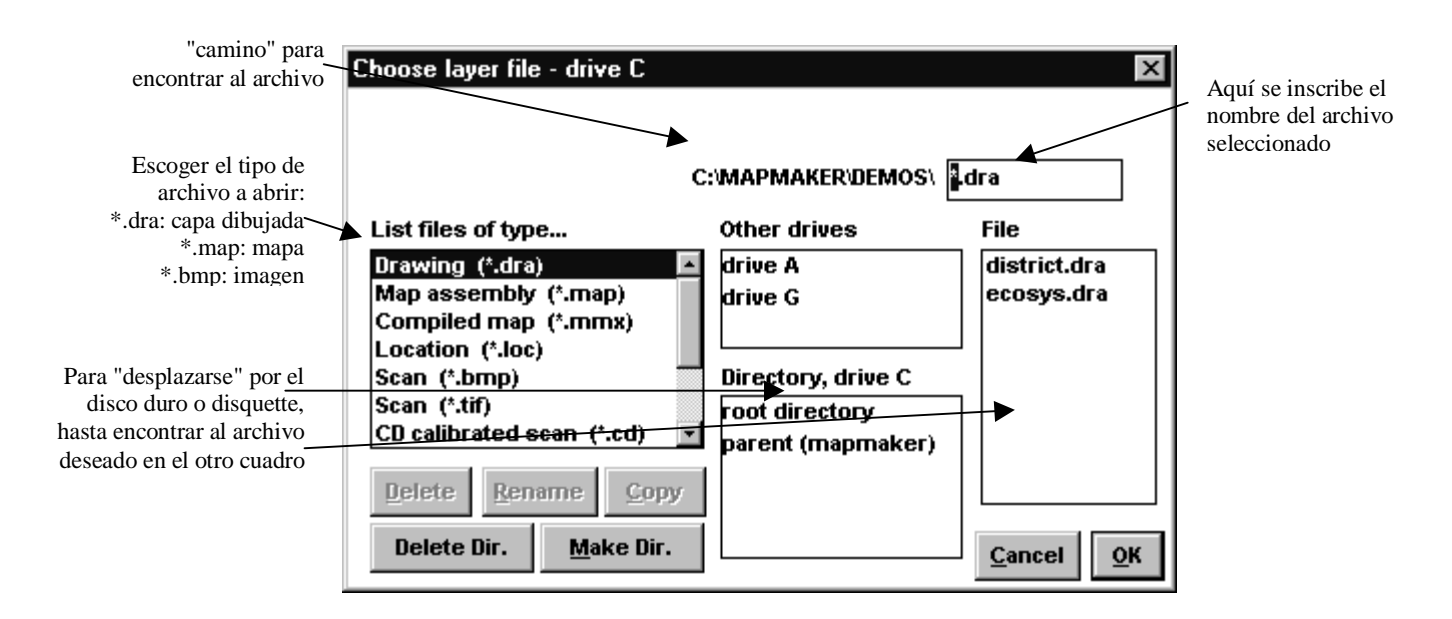

**Ex** Si va a empezar a dibujar, entonces siga leyendo:

# **¿ Cómo va a ser la leyenda ? ¿Qué símbolos utilizar ?**

Los símbolos (es decir, la leyenda del mapa) los maneja el programa en archivos de "estilo". Podemos mandarle al programa que use un "estilo" especial, y hacerle modificaciones cuando queramos. Para eso dele las órdenes siguientes:

**File**  $\Rightarrow$  **Display style [default]**  $\Rightarrow$  **Create/change style set** $\Rightarrow$  poner el nombre del archivo

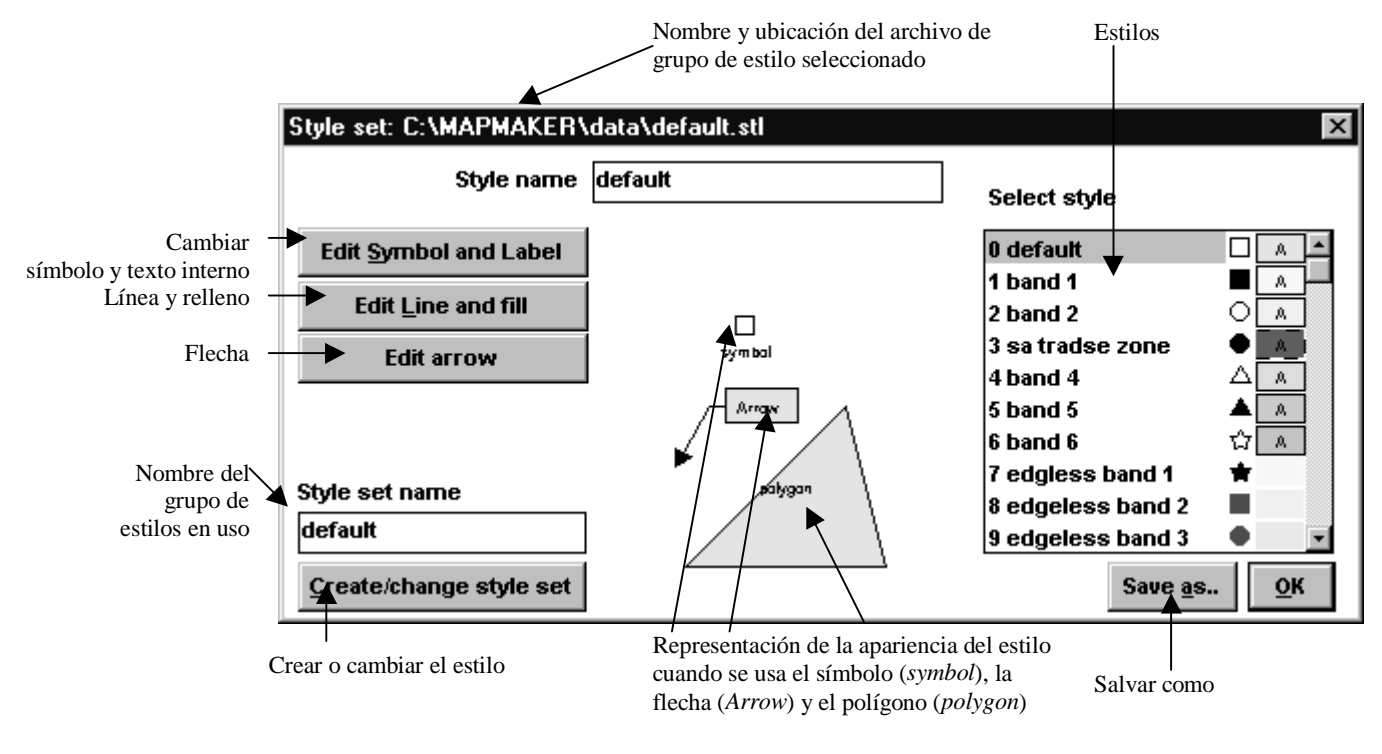

# **¿ Cómo me muevo en la pantalla ?**

Hay varias maneras de moverse en la pantalla:

<sup>²</sup> Con las flechitas abajo a la derecha de la pantalla (**left** es izquierda, **right** es derecha, **up** es arriba y **down** es abajo.

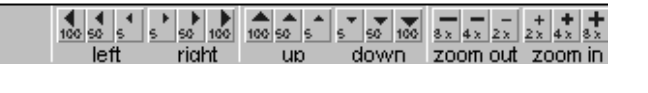

<sup>²</sup> En la misma esquina, podemos agrandar la imagen 2 veces más o 4 veces más con **zoom in** o achicarla (2, 4 u 8 veces) con **zoom out**.

<sup>²</sup> Podemos mover todo lo que vemos en la pantalla dando la orden: **Navigate** Ö **Pan by dragging (**a partir aquí, el ratón nos permite "jalar" la pantalla para donde queramos)

 $\mathbb{R}_{\mathbb{N}}^{\mathsf{an}}$ 

**Es** También podemos agrandar sólo una parte de la pantalla, con la orden:

#### **Tools**Ö**Zoom to box**

Aparece una lupa, que hay que arrastrar con el botón del ratón apretado para definir en qué parte de la pantalla nos vamos a enfocar

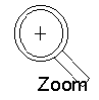

## **¿ Cómo pongo la cuadrícula ?**

Para poner una cuadrícula de 1 kilómetro cuadrado, use las órdenes siguientes:

**View**  $\Rightarrow$  **Grid**  $\Rightarrow$  buscar 1 km (es la que más usamos)

## **¿ Cómo cambio la escala ?**

Para cambiar la escala a la que voy a ver el mapa en la pantalla, hacer las órdenes siguientes: **Navigate**  $\Rightarrow$  **Zoom to scale**  $\Rightarrow$  escoger la escala:

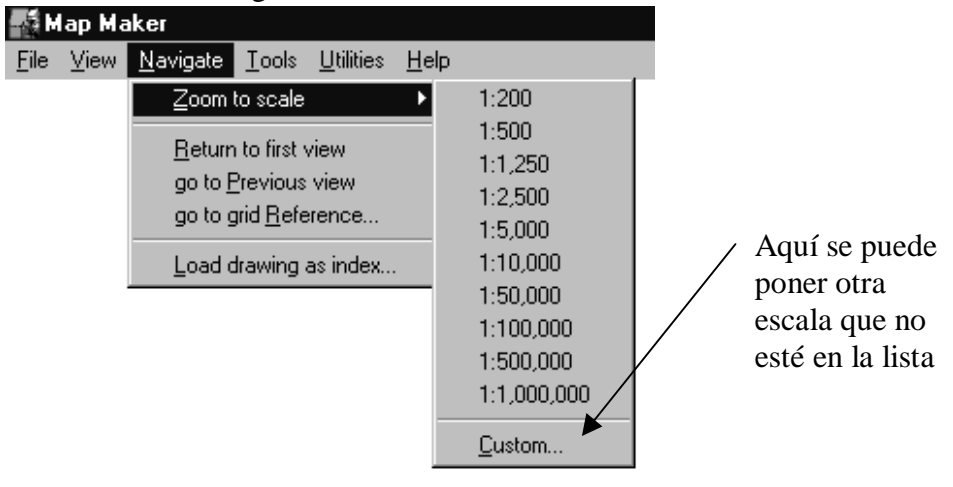

## **Empiezo a dibujar…**

**Execution in the ríos, quebradas, carreteras, caminos...** para este tipo de cosas, que se pueden dibujar como líneas, se usa el comando siguiente: **Tools**Ö**Drawing**Ö**Line**

Haga clik en el ratón para dibujar. Cuando termine de dibujar su línea, apriete el botón derecho del ratón, para escoger entre los diferentes "estilos" el que va a tener su línea. También le puede poner nombre en donde dice "**Display label**". Cierre con **OK**

**E** aldeas, pueblos, puentes... para este tipo de cosas, que se pueden dibujar con un punto, se usa el comando **Symbol, así**: **Tools** Ö **Drawing** Ö **Symbol (Point)** También le puede poner nombre en donde dice "**Display label**". Cierre con **OK**

**Executive incices de comunidad, áreas de bosque...** a este tipo de cosas, que son áreas, las llamamos "polígonos", y se dibujan así**: Tools** Ö **Drawing** Ö **Polygon**

Haga clik en el ratón para dibujar. Cuando termine de cerrar su área, aparece solo un cuadro que lo ofrece escoger entre los diferentes "estilos" el que va a tener su área. También le puede poner nombre en donde dice "**Display label**". Cierre con **OK**

## **¿ Cómo grabo mi trabajo ?**

Es muy importante grabar lo que se va dibujando, porque sino corremos el riesgo de perder la información.

Recordemos que al dibujar, lo que estamos modificando es la "capa viva", que es la capa que está "encima de las demás". Entonces, es mejor grabar las cosas en diferentes archivos, o "capas": ejemplo: 1 capa de ríos, otra de caminos, otra de bosque. otra de áreas agrícolas.… Recordemos que Mapmaker después las va traslapando para que se vea una sola cosa en la pantalla.

Entonces, cada vez que terminamos una capa, la grabamos con su nombre, así:

**File** $\Rightarrow$ Live layer  $\Rightarrow$ Save Live Layer as  $\Rightarrow$  poner un nombre (no más de 8 números y/o letras)

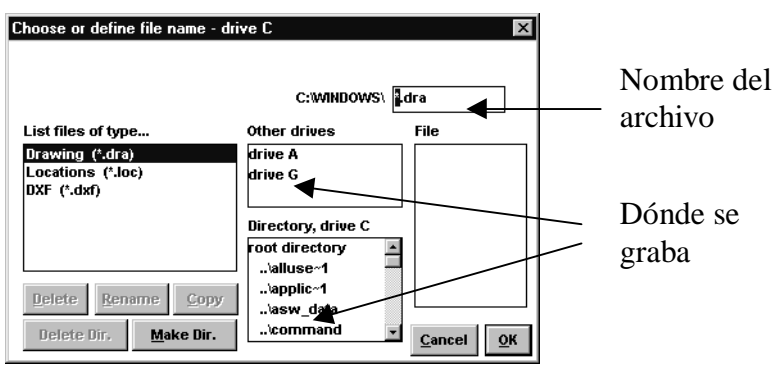

También se puede escoger dónde se va a grabar el archivo (si es en el diskette **drive A** o en el disco duro **drive C**)

# **¿ Y si me equivoqué al dibujar ?**

El programa le permite a uno hacer correcciones a los diferentes dibujos. Para eso uno tiene que tener la capa que quiere corregir "encima de las otras", es decir, tiene que ponerla **como "capa viva**".

Para esto, si uno tiene ya abiertas varias capas, tiene que utilizar el **manejador de capas,** para lo cual da la siguiente orden:

**File** Ö **Layer Manager**

Aparece el siguiente cuadro, que permite ver qué capas están encima una de otra, y poner en "capa viva" a las capas que nosotros queramos.

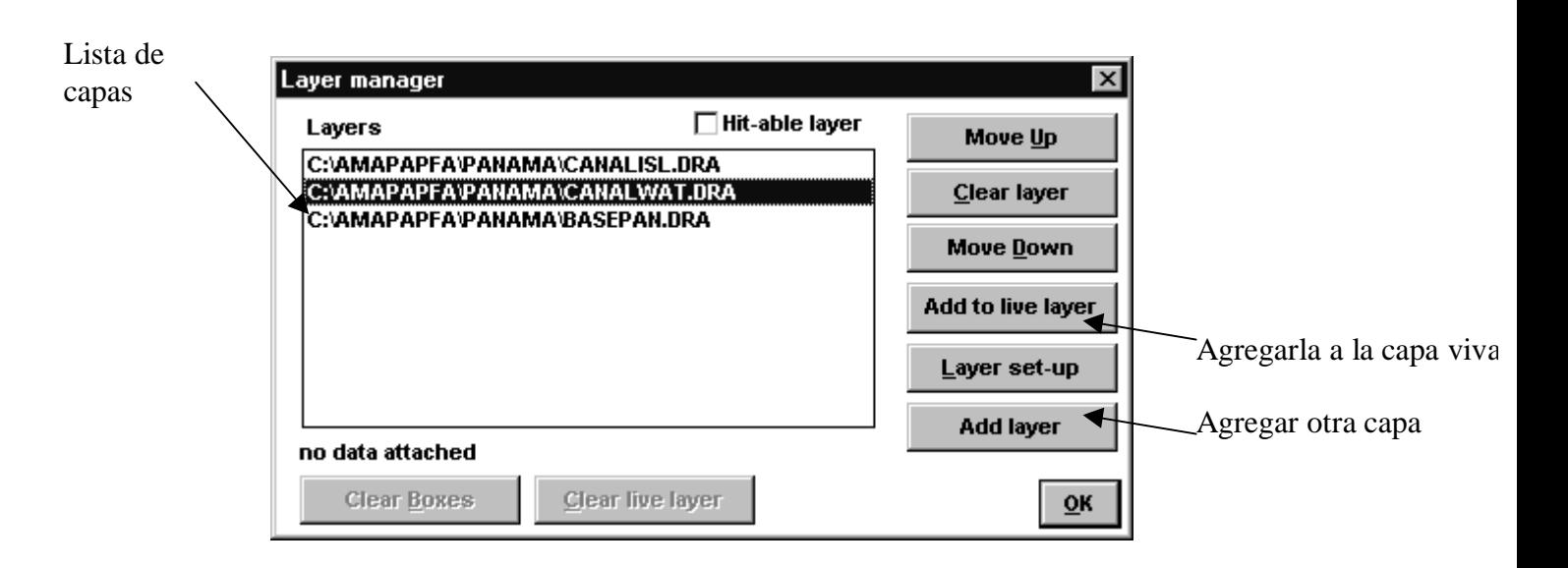

Al apretar el comando **Add to live layer**, vamos a convertir la capa seleccionada en **capa viva**. Apretar **OK** después

Una vez que tenemos a nuestra capa en capa viva, la podemos corregir con la orden siguiente: **Tools** Ö **Edit** Ö **Edit Object**

A partir de aquí, la punta de la flecha del ratón dice "edit", y:

<sup>²</sup> con un **doble clik**, podemos cambiar la forma de lo que habíamos dibujado. Cuando terminamos, hacemos clik fuera de los puntitos en rojo.

**Estimate in solo clik**, podemos cambiar el estilo y el nombre de lo que dibujamos. Cuando terminamos, hacemos **OK**

#### **Poner el título, la leyenda, la escala…**

Cuando uno tiene el mapa armado, (varias capas una sobre otra) le puede ir agregando todo esto: <sup>²</sup> **El Título (también "Elaborado por"):** dar la orden**: Tools** Ö **Furniture maker**

Aparece un cuadradito, que hay que arrastar con el botón del ratón apretado, para hacer

el cuadrado donde vamos a insertar el título. Cuando está del tamaño que deseamos, aparece un

cuadro. Para título, escoger **Simple title,** y escribir el título**.** Cerrar con

**OK**

- <sup>²</sup> **La Escala:** igual que para el título, pero escoger **Scale bar**
- <sup>²</sup> **El Norte:** igual que para el título, pero escoger **North point**

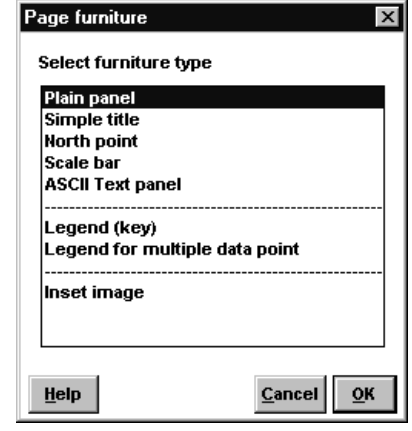

**Exalgeright La Leyenda:** igual que para el título, pero escoger **Legend** (key).

<sup>²</sup> Si tenemos una leyenda ya hecha, hay que poner el nombre del archivo para abrirla.

■ Si queremos corregirla, o hacer una nueva leyenda, empezar entonces por hacer la leyenda,

#### yendo a**: File** Ö **Display styles (nombre del estilo)** Ö **Edit legend (key)**

Aparece entonces un nuevo cuadro, donde cada símbolo de la leyenda son nuevas "entradas" para el programa.

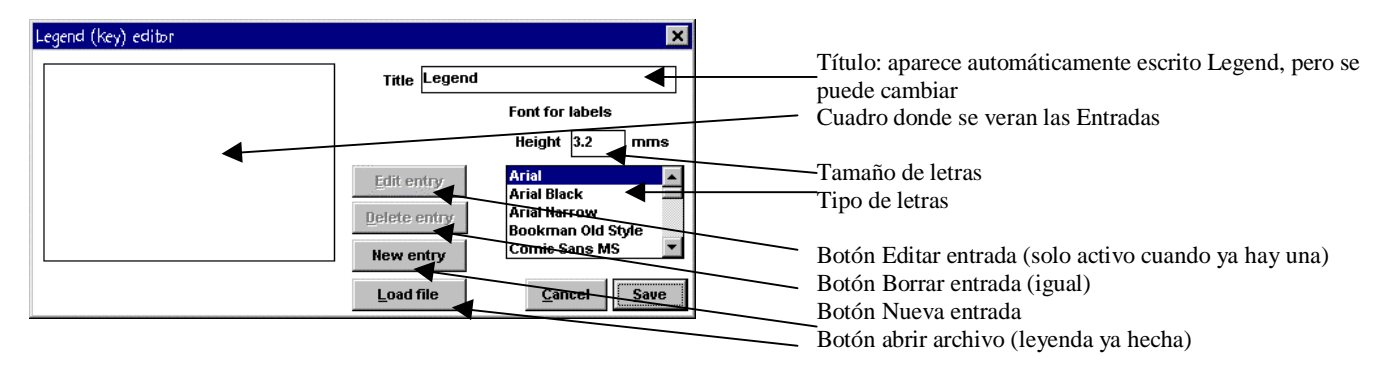

Al apretar **New entry**, aparece un cuadro donde uno va seleccionando los diferentes símbolos que explican el mapa, de acuerdo al archivo de estivos que se ve en el recuadro **Sytle file**. Es importante ponerlos en orden, porque después esto no se puede mover. En **Object type**, uno selecciona con un clik si la leyenda se aplica a un símbolo **Symbol**,

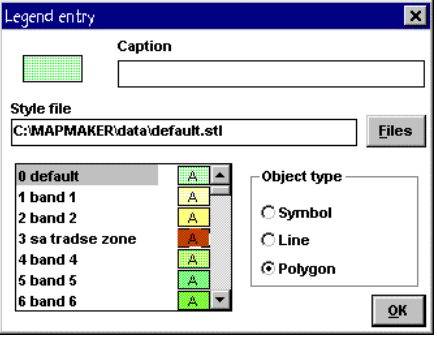

línea **Line** o área **Polygon.** Luego le pone nombre a la entrada en el cuadro **Caption,** escribiendo el significado del símbolo. Al dar **OK**, pasamos a escoger una nueva entrada. Al final, cuando ya se terminó de corregir o crear la nueva leyenda, darle **Save** (ponerle nombre de 8 letras o números) y luego **OK**

#### **Para grabar el mapa con título, leyenda y todo…**

#### Dar la orden: **File**  $\Rightarrow$  **Save map**

Nos aparece una ventana que nos pide colocar el mapa en el repertorio adecuado, y que nos pide que le pongamos un nombre. No olvidemos que los nombre no pueden tener más de 8 números o letras.

#### **Para imprimir el mapa:**

**File**  $\Rightarrow$  **Printer (nombre de la impresora)**  $\Rightarrow$  **Print** A partir de aquí, la computadora nos pregunta el número de copias que queremos imprimir. Poner el número (en general se imprime sólo una) y darle **OK**

#### **Para abrir y manejar las diferentes capas de mapas:**

Regresar a la página 6, donde se nos explicaba como abrir el **manejador de capas: File**

#### Ö**Layer Manager**

Al apretar el comando **Add layer**, vamos a agregar una capa para que se traslape con las de la lista (también se puede hacer directamente desde **File** Ö**Add layer**). Aquí nos piden que escojamos qué capa, y después damos **OK**

También podemos cambiar el orden en que se ven las capas en la pantalla con los comandos "mover la capa hacía arriba" **Move up**, "moverla hacia abajo", **Move down** o "quitarla" **Clear layer**. También, si queremos modificarla, podemos "agregarla a la capa viva" **Add to live layer**.

El comando **Layer setup** nos sirve sobre todo para ver con qué archivo de estilos estamos trabajando esta capa. Cuando terminamos, le damos **OK**

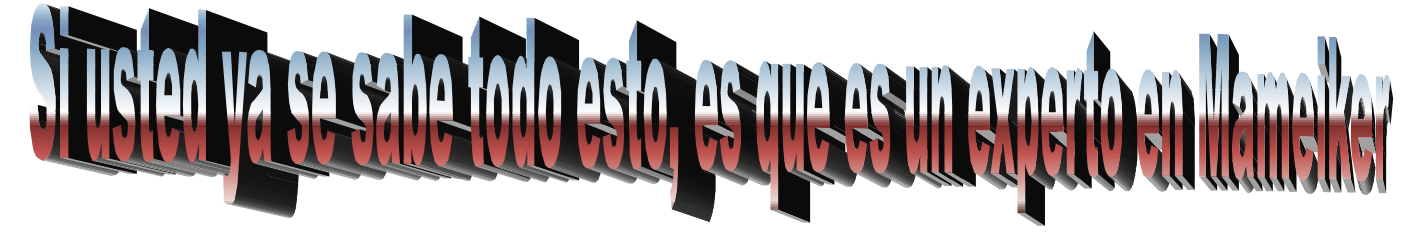